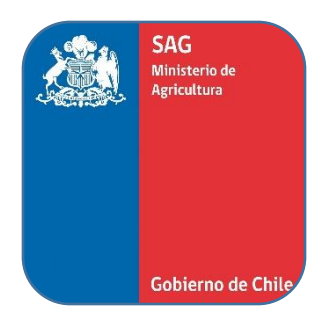

# Sistema de Registro Autorización de Productos  $\overline{\mathbf{y}}$ Farmacéuticos

## Para uso exclusivamente veterinario

## **MANUAL DE USO**

## **Perfil Solicitante**

Destinado a usuarios con perfil Solicitante que operan en el Sistema de Registro y autorización de productos

**-Medicamentos-**

**Fecha de entrada en vigencia: 19/06/2017**

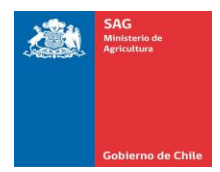

### <span id="page-1-0"></span>Índice

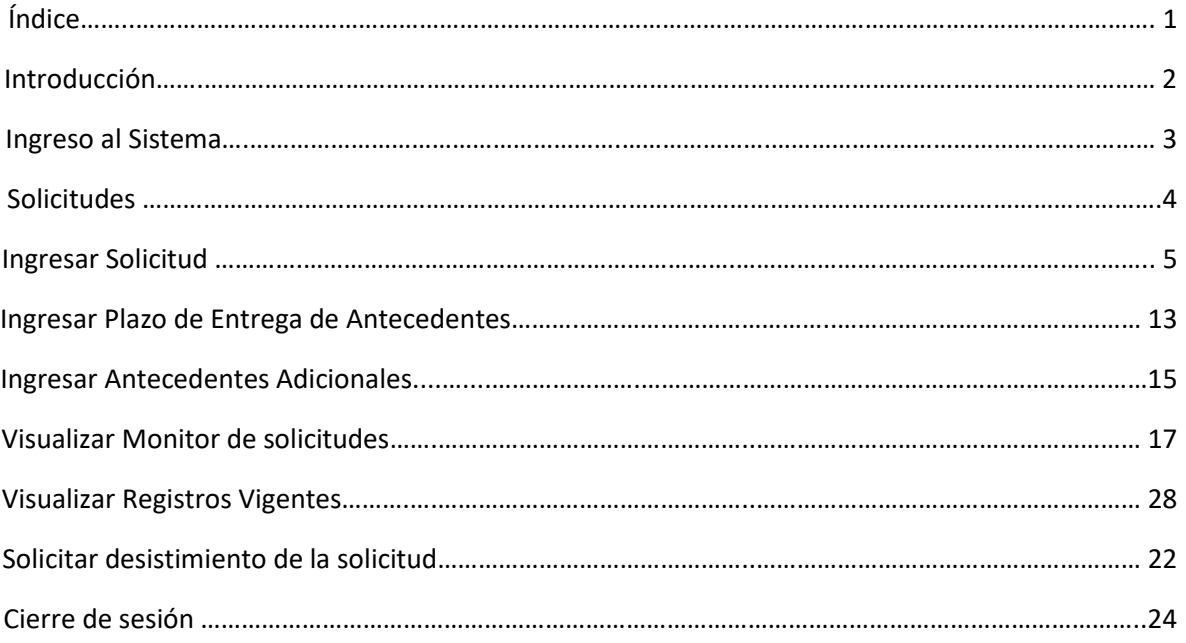

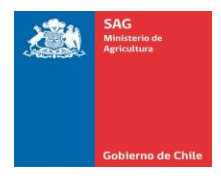

#### **1. INTRODUCCIÓN**

El presente documento, tiene como objetivo mostrar y explicar todas las funcionalidades asociadas al perfil del solicitante de la Plataforma Web del Sistema de Registro y Autorización de Productos Farmacéuticos, de uso exclusivamente veterinario.

El sistema ha sido diseñado para que los usuarios con perfil solicitante puedan: ingresar solicitudes, ingresar antecedentes adicionales, solicitar plazo de entrega de antecedentes adicionales, visualizar monitor de solicitudes, solicitar desistimiento de la solicitud, entre otros.

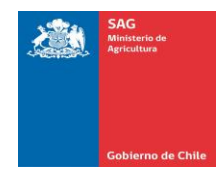

#### **2. INGRESO AL SISTEMA DE REGISTRO Y AUTORIZACIÓN DE PRODUCTOS**

Para ingresar al Sistema de Registro y Autorización de productos el usuario con perfil solicitante deberá ingresar con su nombre de usuario y con la clave provista por el sistema a su dirección de correo electrónico. El link de acceso se encuentra en la página web del SAG, Menu Sistemas en Linea, o a través de la dirección web<http://autorizacionproductos.sag.gob.cl/> . A continuación se muestra una imagen y los pasos a seguir:

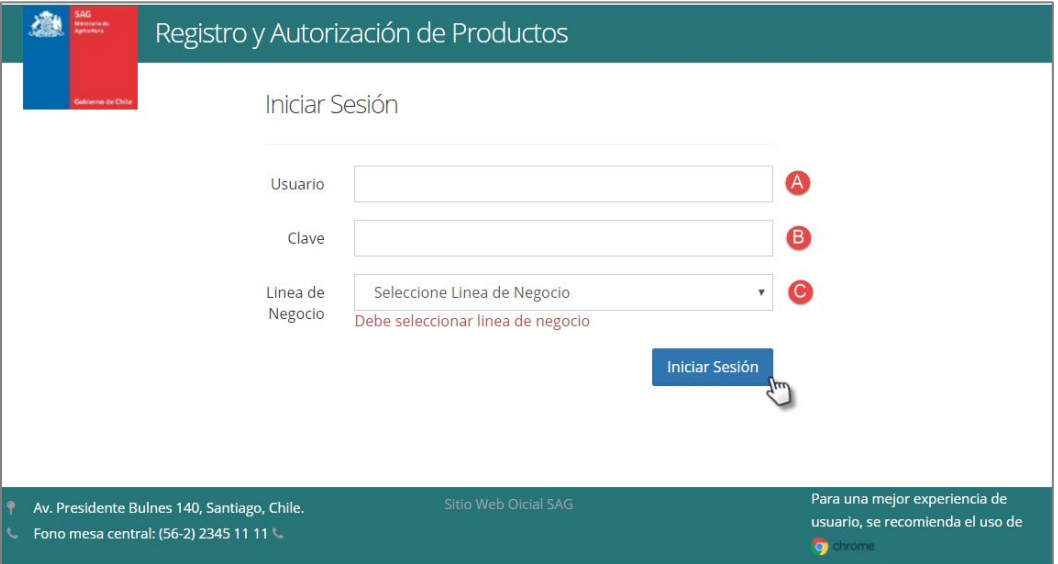

*Imagen 1*

#### *Ingreso al sistema de registro y autorización de productos:*

Paso 1: Ingresar la URL o dirección web provista en el navegador WEB de su computador, para ello requiere de una conexión a Internet.

Paso 2: El navegador mostrará en pantalla la "Imagen 1". En ella debe ingresar el nombre de usuario (A) y contraseña (B) provista por el Sistema en su dirección de correo electrónico.

Paso 3: En línea de Negocio (C) seleccionar la opción "Medicamentos"

Paso 4: Una vez ingresados los datos, presione el botón "Iniciar Sesión".

Paso 5: Si es la primera vez en ingresar, se le solicitará realizar un cambió de clave

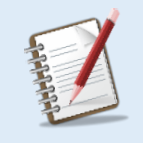

 *Nota: Si ha olvidado su clave y / o Contraseña, por favor comuníquese con la Unidad De negocio del SAG, quién le indicará los pasos a seguir conjuntamente con el Departamento de informática del Servicio Agrícola y Ganadero.* 

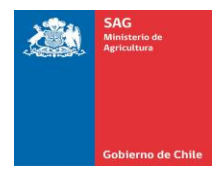

Al ingresar, el sistema presentará inmediatamente el monitor de solitudes y el menú visible en la "imagen 2", el cual presenta las opciones disponibles para el usuario solicitante.

| 編              | SAG<br>Minterado<br>Aproduce | Registro y Autorización de Productos    |                                                             | A                                                         | Solicitud                   |                                      | <b>Tipo Producto</b><br>Farmacológico     |                                                  | Solicitante $\clubsuit$ |
|----------------|------------------------------|-----------------------------------------|-------------------------------------------------------------|-----------------------------------------------------------|-----------------------------|--------------------------------------|-------------------------------------------|--------------------------------------------------|-------------------------|
|                | Gobierno de Chi              | Home / Monitor / Monitor de Solicitudes |                                                             |                                                           |                             |                                      |                                           |                                                  |                         |
|                |                              |                                         |                                                             |                                                           |                             |                                      |                                           |                                                  |                         |
|                |                              |                                         | $\ u\ =\ u\ $                                               | Pagina 1 de $\Rightarrow$ $\Rightarrow$ 10 $\overline{v}$ |                             |                                      |                                           |                                                  | Registros 1 - 6 de 6    |
| Ref. N°        | Nombre Genérico              | <b>Nombre Comercial</b>                 | Forma Farmacéutica                                          | <b>Empresa Titular</b>                                    | Importador o<br>Registrante | Regimen                              |                                           | Estado                                           | <b>Acciones</b>         |
|                | far                          | far 1                                   | <b>Bloque oral</b>                                          |                                                           |                             |                                      | sólo para<br>Exportación                  | Pendiente de<br>Ingreso                          | Acciones                |
| $\overline{c}$ | ketoprofeno 10%              | Doloren                                 | Cápsulas Blandas                                            |                                                           |                             |                                      | Farmacológico<br>sólo para<br>Exportación | Resolución De<br><b>Desistimiento</b><br>Emitida | Acciones                |
| $\Delta$       |                              |                                         |                                                             |                                                           |                             |                                      |                                           | Creado                                           | Acciones                |
| 5              | diclofenaco 20%              | diclo                                   | Comprimido oral                                             |                                                           |                             |                                      | Farmacológico<br>sólo para<br>Exportación | En Evaluación<br>Técnica                         | Acciones                |
| 6              | far                          | far                                     | Aerosol                                                     |                                                           |                             | <b>IMPORTADO</b><br><b>TERMINADO</b> | Farmacológico<br>sólo para<br>Exportación | En Evaluación<br>Técnica                         | Acciones                |
|                | ketoprofeno 10%              | <b>Doloren</b>                          | Cápsulas                                                    |                                                           |                             |                                      | Farmacológico<br>sólo para<br>Exportación | Pendiente de<br>Verificacion<br>Documental       | Acciones                |
| $\rho - \phi$  |                              |                                         | $\left\vert \cdot\right\vert$ $\left\vert \cdot\right\vert$ | Pagina 1 de 1 $\Rightarrow$ 10 10 $\blacktriangledown$    |                             |                                      |                                           |                                                  | Registros 1 - 6 de 6    |

*Imagen* 2

#### **3. SOLICITUDES**

Funcionalidad que permite al solicitante ingresar solicitudes de registro y autorización de productos farmacéuticos, visualizar el monitor de solicitudes y visualizar los registros vigentes.

| 灜       | SAG<br>Maistete de<br>Anticitus         | Registro y Autorización de Productos |                    |                           | A | Solicitud-            |                                      |                                           |                                            | Solicitante $\ddot{\bullet}$ |  |
|---------|-----------------------------------------|--------------------------------------|--------------------|---------------------------|---|-----------------------|--------------------------------------|-------------------------------------------|--------------------------------------------|------------------------------|--|
|         | Home / Monitor / Monitor de Solicitudes |                                      |                    | Monitor de<br>Solicitudes |   |                       |                                      |                                           |                                            |                              |  |
|         |                                         | de<br>Pagina 1                       | $ n-1 $            | Solicitud<br><b>Nuevo</b> |   |                       | Registros 1 - 6 de 6                 |                                           |                                            |                              |  |
| Ref. N° | Nombre Genérico                         | <b>Nombre Comercial</b>              | Forma Farmacéutica | Empresa Titular           |   | Registro              | Regimen                              | <b>Tipo Producto</b>                      | Estado                                     | Acciones                     |  |
|         | far                                     | far 1                                | <b>Bloque oral</b> |                           |   | Registros<br>Vigentes |                                      | Farmacológico<br>sólo para<br>Exportación | Pendiente de<br>Ingreso                    | Acciones                     |  |
| 2       | ketoprofeno 10%                         | Doloren                              | Cápsulas Blandas   |                           |   |                       |                                      | Farmacológico<br>sólo para<br>Exportación | Resolución De<br>Desistimiento<br>Emitida  | Acciones                     |  |
|         |                                         |                                      |                    |                           |   |                       |                                      |                                           | Creado                                     | Acciones                     |  |
| 15      | diclofenaco 20%                         | diclo                                | Comprimido oral    |                           |   |                       |                                      | Farmacológico<br>sólo para<br>Exportación | En Evaluación<br>Técnica                   | Acciones                     |  |
|         | far                                     | far                                  | Aerosol            |                           |   |                       | <b>IMPORTADO</b><br><b>TERMINADO</b> | Farmacológico<br>sólo para<br>Exportación | En Evaluación<br>Técnica                   | Acciones                     |  |
|         | ketoprofeno 10%                         | Doloren                              | Cápsulas           |                           |   |                       |                                      | Farmacológico<br>sólo para<br>Exportación | Pendiente de<br>Verificacion<br>Documental | Acciones                     |  |
| o a     |                                         |                                      | $-1 - 1 = 1 - 1$   | Pagina 1 de 1 = = 10 V    |   |                       |                                      |                                           |                                            | Registros 1 - 6 de 6         |  |

*Imagen 3*

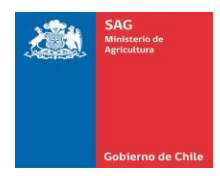

#### **4 INGRESAR SOLICITUD**

| 灜       | Ministeria do<br>Apóssimos | Registro y Autorización de Productos    |                                                             | A                                          | Solicitud             |                                      |                                           |                                            | Solicitante <b><math>\bullet</math></b> |
|---------|----------------------------|-----------------------------------------|-------------------------------------------------------------|--------------------------------------------|-----------------------|--------------------------------------|-------------------------------------------|--------------------------------------------|-----------------------------------------|
|         |                            | Home / Monitor / Monitor de Solicitudes | Monitor de<br>Solicitudes                                   |                                            |                       |                                      |                                           |                                            |                                         |
|         |                            |                                         | <b>Solicitud</b>                                            |                                            |                       |                                      |                                           |                                            |                                         |
|         |                            |                                         | $\left\vert \cdot\right\vert$ $\left\vert \cdot\right\vert$ | $de \rightarrow \rightarrow +$<br>Pagina 1 | <b>Nuevo</b>          |                                      |                                           |                                            | Registros 1 - 6 de 6                    |
| Ref. N° | Nombre Genérico            | <b>Nombre Comercial</b>                 | Forma Farmacéutica                                          | <b>Empresa Titular</b>                     | <b>Registro</b>       | Regimen                              | <b>Tipo Producto</b>                      | Estado                                     | <b>Acciones</b>                         |
|         | far                        | far 1                                   | <b>Bloque oral</b>                                          |                                            | Registros<br>Vigentes |                                      | Farmacológico<br>sólo para<br>Exportación | Pendiente de<br>Ingreso                    | <b>Acciones</b>                         |
|         | ketoprofeno 10%            | Doloren                                 | Cápsulas Blandas                                            |                                            |                       |                                      | Farmacológico<br>sólo para<br>Exportación | Resolución De<br>Desistimiento<br>Emitida  | <b>Acciones</b>                         |
|         |                            |                                         |                                                             |                                            |                       |                                      |                                           | Creado                                     | Acciones                                |
|         | diclofenaco 20%            | diclo                                   | Comprimido oral                                             |                                            |                       |                                      | Farmacológico<br>sólo para<br>Exportación | En Evaluación<br>Técnica                   | <b>Acciones</b>                         |
|         | far                        | far                                     | Aerosol                                                     |                                            |                       | <b>IMPORTADO</b><br><b>TERMINADO</b> | Farmacológico<br>sólo para<br>Exportación | En Evaluación<br>Técnica                   | <b>Acciones</b>                         |
|         | ketoprofeno 10%            | <b>Doloren</b>                          | Cápsulas                                                    |                                            |                       |                                      | Farmacológico<br>sólo para<br>Exportación | Pendiente de<br>Verificacion<br>Documental | Acciones                                |
| Ф       |                            |                                         | $1 - 1 = 1 - 1 = 1$                                         | Pagina 1 de 1 >> > 10 V                    |                       |                                      |                                           |                                            | Registros 1 - 6 de 6                    |

*Imagen 4*

Al seleccionar la opción del menú Solicitud -> Solicitud Nuevo Registro "ver Imagen 4", se desplegará la siguiente pantalla la cual nos permitirá: ingresar una solicitud de Registro y autorización de productos tal como se muestra en la "imagen 5"

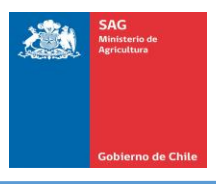

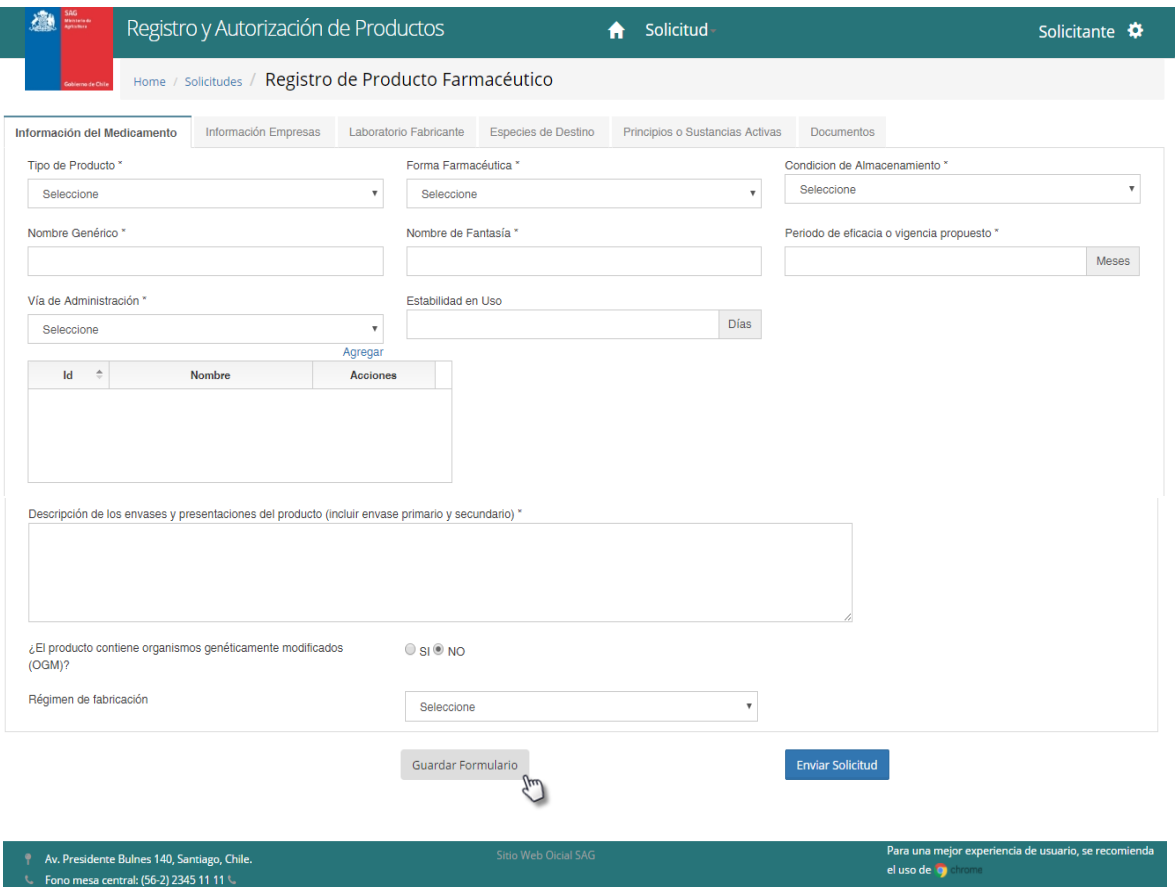

*Imagen 5*

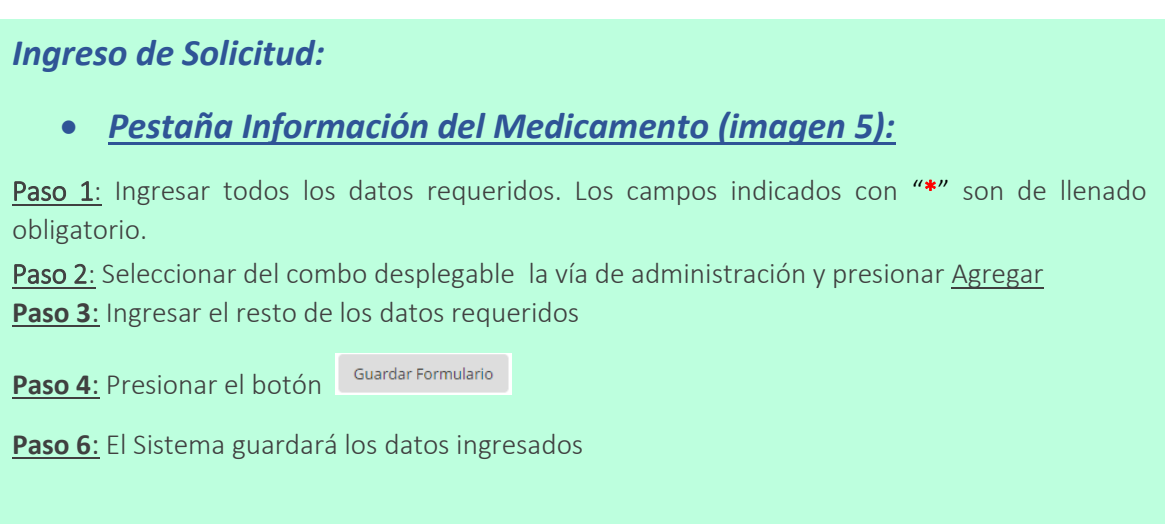

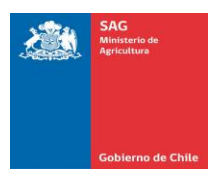

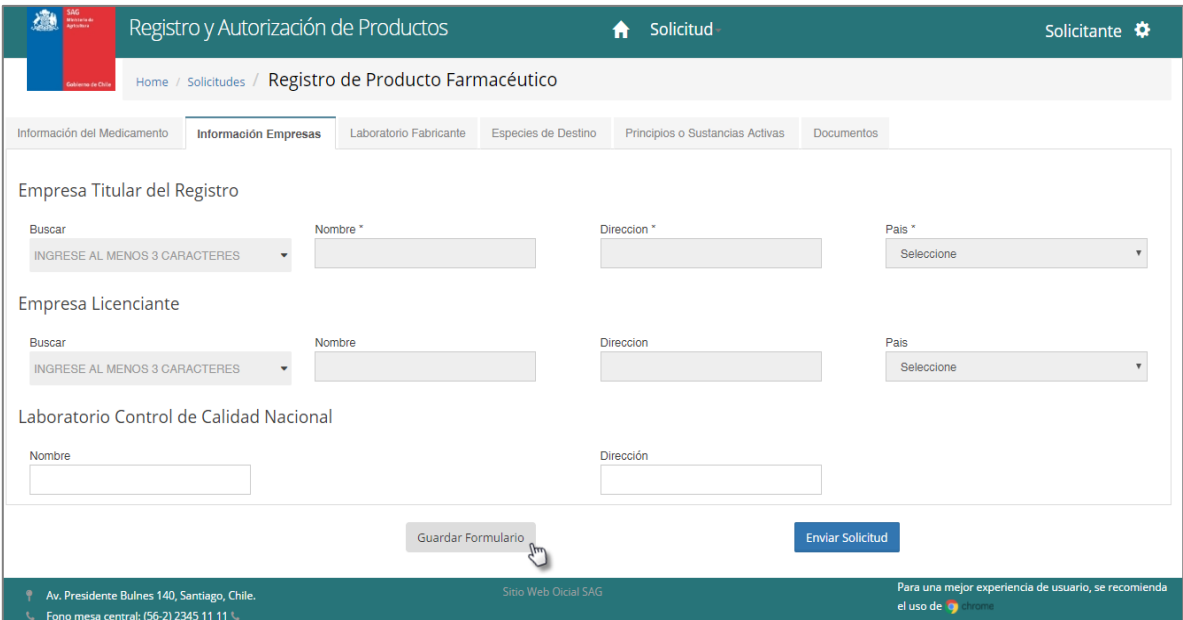

*Imagen 6*

#### *Pestaña Información Empresas (Imagen 6):*

Paso 1: Ingrese al menos 3 caracteres en el campo "Buscar" para ingresar la empresa titular del registro. El sistema desplegará un listado, del cual usted luego debe seleccionar la opción requerida y que será sombreada de color azul haciendo clic sobre la misma.

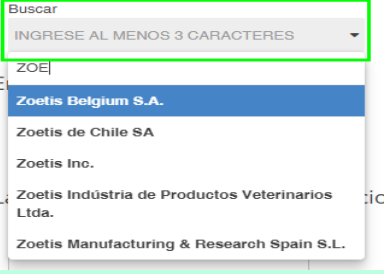

Paso 2: El sistema cargará los datos de la empresa titular de registro: Nombre, dirección y país. Paso 3: Para ingresar la empresa Licenciante repita el paso 1, pero esta vez sobre el campo "Buscar" de la sección empresa licenciante.

**Paso 4**: El sistema cargará los datos de la empresa licenciante: Nombre, dirección y país.

**Paso 5**: Ingrese el nombre y la dirección del laboratorio de control de calidad nacional.

Paso 6: Si desea guardar los datos, puede presionar el botón **Guardar Formulario** y el sistema guardará los datos ingresados

**Paso 7**: Dirigirse a la Pestaña Laboratorio Fabricante

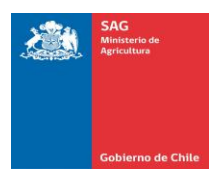

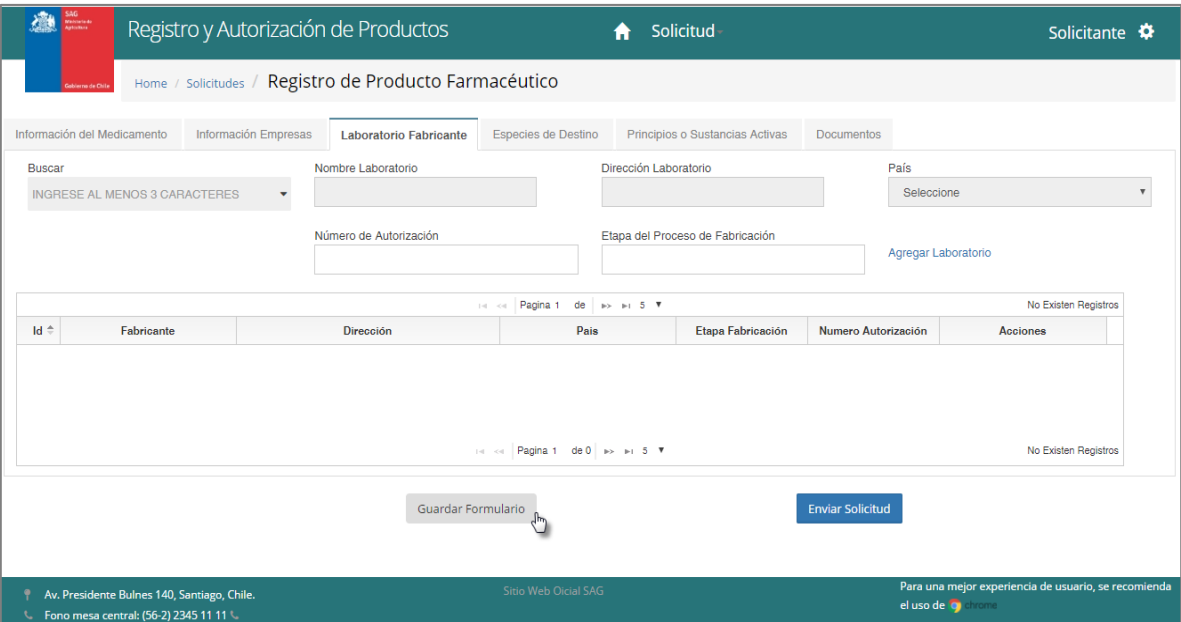

*Imagen 7*

### *Pestaña Laboratorio Fabricante (Imagen 7):*

Paso 1: Ingrese al menos 3 caracteres en el campo "Buscar" para ingresar el laboratorio fabricante. El sistema desplegará un listado, del cual usted luego debe seleccionar la opción requerida y que será sombreada de color azul haciendo clic sobre la misma.

Paso 2: El sistema cargará los datos del laboratorio fabricante: Nombre, dirección y país. **Paso 3**: Ingrese el número de autorización y la etapa del proceso de fabricación.

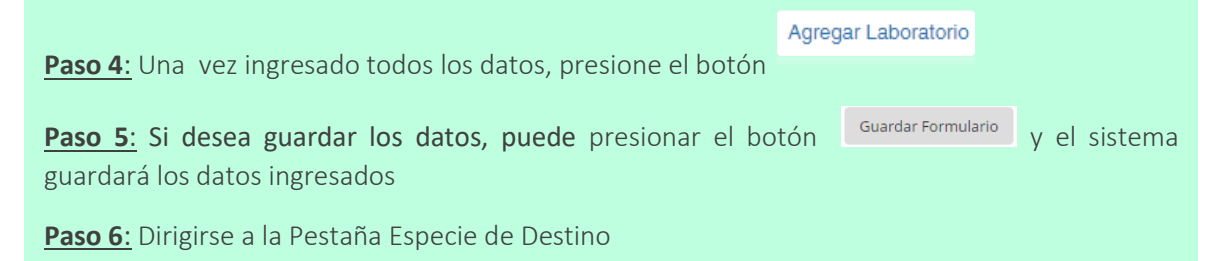

 *Nota: Si no se encuentra al fabricante en la lista, debe solicitarse al Subdepto. Registro y Control de Medicamentos Veterinarios la inclusión del mismo.*

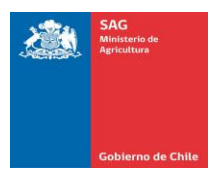

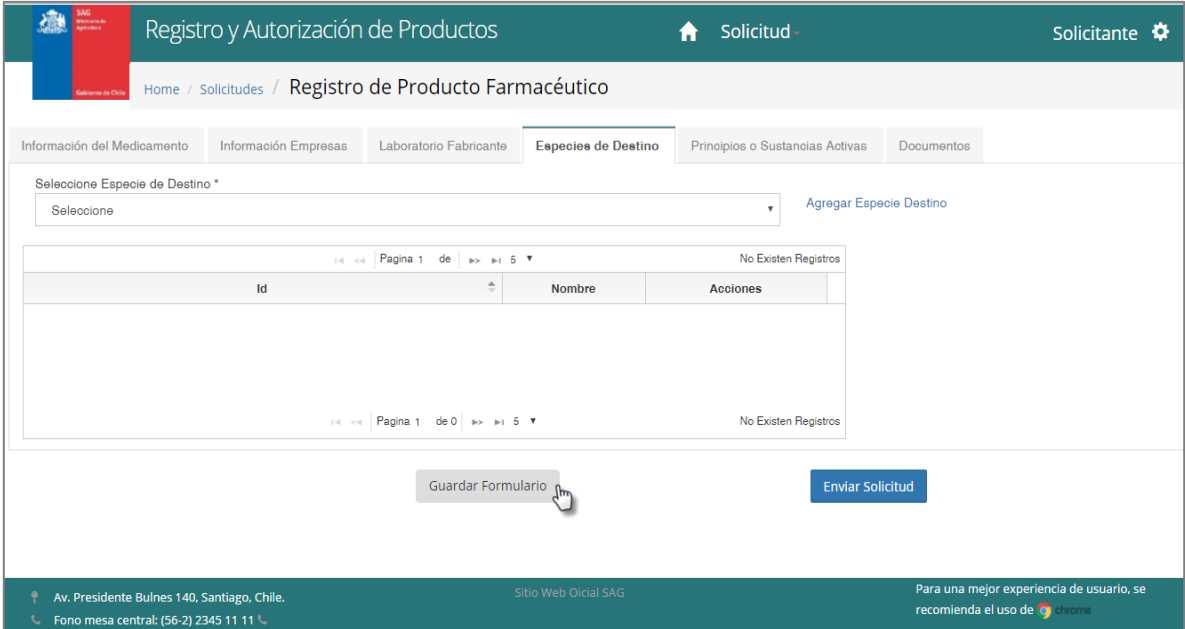

*Imagen 8*

#### *Pestaña Especies de Destino (Imagen 8):*

Paso 1: Haga clic sobre el campo "seleccione especie de destino", el sistema mostrará una lista desplegable de las especies de destino disponibles para seleccionar

Paso 2: Seleccione la especie requerida, y sobre el sombreado azul seleccionado haga clic

**Paso 3**: El sistema mostrará la información de la especie de destino seleccionada, si está de

acuerdo presione

**Paso 4**: El sistema cargará la información a la grilla.

**Paso 5**: Si desea agregar otra especie de destino adicional, repita el paso 1.

Paso 6: Si desea guardar los datos, puede presionar el botón **Guardar Formulario** y el sistema guardará los datos ingresados

**Paso 7**: Dirigirse a la Pestaña Principios o Sustancias Activas.

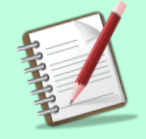

*Si desea eliminar la especie de destino agregada a la grilla, presione el botón del campo acciones.*

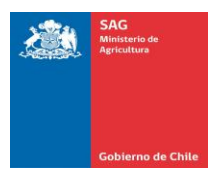

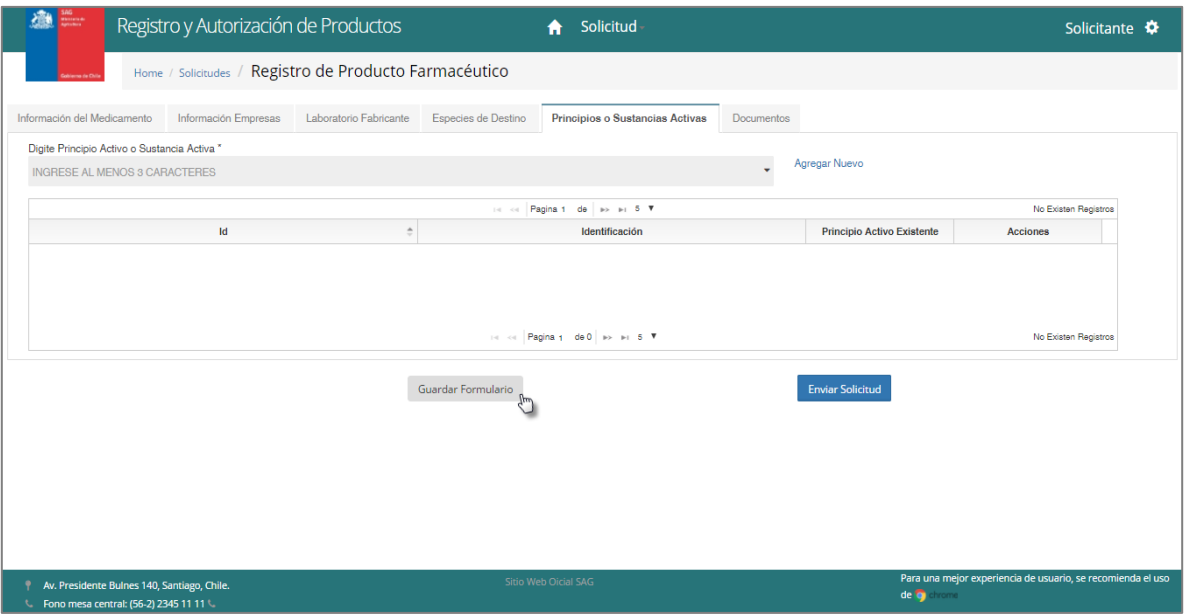

*Imagen 9*

#### *Pestaña Principios o Sustancias Activas (Imagen 9):*

Paso 1: Haga clic sobre "Digite Principio o sustancia activa" e ingrese al menos 3 caracteres del principio o sustancia activa que desea ingresar. El sistema desplegará un listado, del cual usted luego debe seleccionar la opción requerida. Si el principio no existe, debe ingresarlo seleccionando "Agregar Nuevo" (el Servicio lo validará en el proceso de verificación):

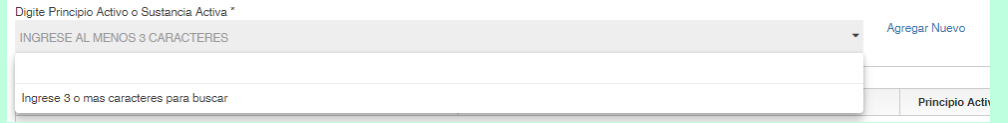

Paso 2: Seleccione el principio activo o sustancia activa requerida, y sobre el sombreado azul seleccionado haga clic

**Paso 3**: El sistema cargará la información a la grilla.

**Paso 5**: Si desea agregar otra sustancia adicional, repita el paso 1.

Paso 6: Si desea guardar los datos, puede presionar el botón **Guardar Formulario** y el sistema guardará los datos ingresados

**Paso 7**: Dirigirse a la Pestaña Documentos.

*Si desea eliminar un principio o sustancia activa de la grilla,* 

presione el botón <sup>Quitar</sup> del campo acciones.

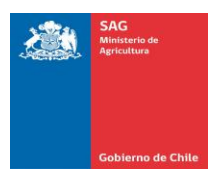

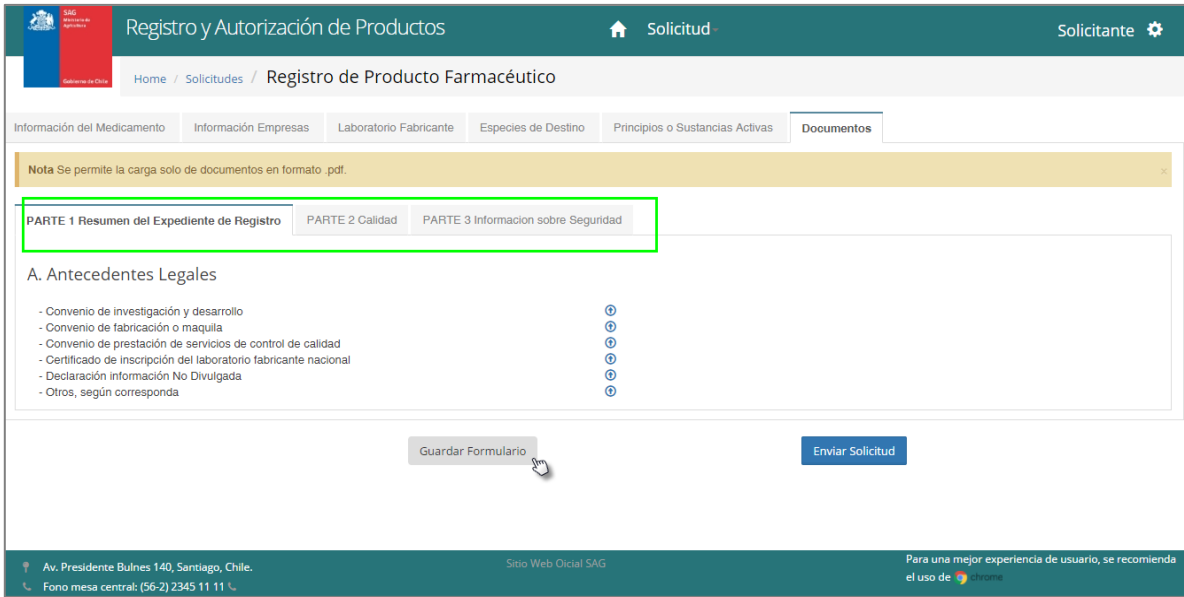

*Imagen 10*

#### *Pestaña Documentos (Imagen 10):*

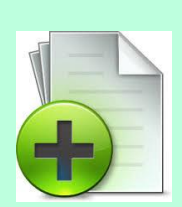

*La Pestaña Documentos se encuentra subdividida en 3 secciones, por tal motivo los pasos que se mencionarán a continuación deben realizarse para cada una de las secciones descritas:*

- *PARTE 1 Resumen del Expediente de Registro*
- *PARTE 2 Calidad*
- *PARTE 3 Información sobre seguridad*

Paso 1: Haga clic sobre el botón  $\bigcirc$  del ítem al cual desea adjuntar un archivo

Paso 2: El sistema mostrará una nueva ventana en donde está identificado el nombre del

Browse ... documento que seleccionó para ser adjuntado. De ser correcto, presione el botón para cargar el archivo.

**Paso 3**: Seleccione el archivo que desea cargar desde su PC, Disco Duro, pen drive o cualquier otro dispositivo en donde tenga almacenado el documento que desea adjuntar.

**Paso 4**: El sistema mostrará el archivo cargado y habilitará las opciones de remover (eliminar) o Upload (subir). Verifique que el archivo que está contenido en esta ventana es el que desea subir al ítem seleccionado.

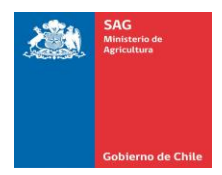

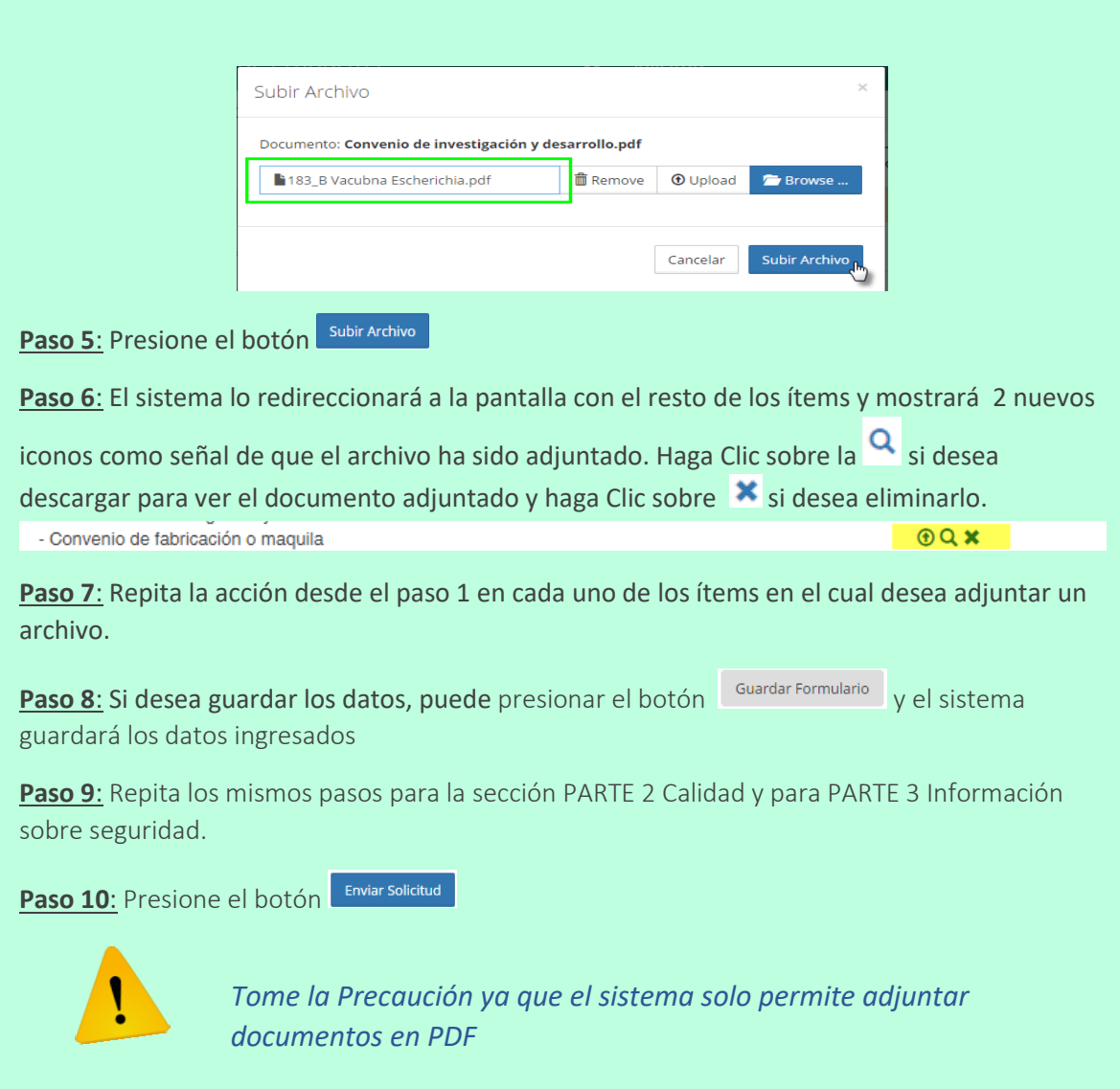

Seguidamente de ingresar toda la información requerida, el sistema le pedirá que confirme el envío de la solicitud. Presione el botón OK

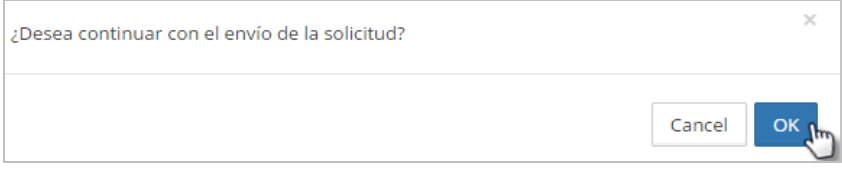

Luego de ejecutado cada uno de los pasos descritos anteriormente, la solicitud pasa a estado PENDIENTE DE INGRESO (Recepción Física Antecedentes) y luego pasa a ESPERA DE PAGO 1, acción seguida que amerita una validación por el Usuario SAG.

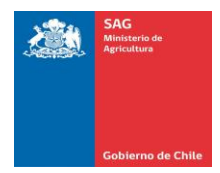

#### Registro y Autorización de Productos solicitud Solicitante  $\clubsuit$ Monitor de Solicitudes Pagina 1 de 10.1 Registros 1 - 9 de 9 Ref. N° Nombre Genérico Nombre Comercial Importador o Forma Farmacéutica **Empresa Titular** Regimen **Tipo Producto** Estado Accioner Registrante Farmacológico Pendiente de far 1 **Bloque oral** sólo para Ingreso Exportación Farmacológico Resolución De ketoprofeno 10% Doloren Cápsulas Blandas sólo para Desistimiento Accione Emitida Exportación reado Farmacológico En Evaluación diclofenaco 20% diclo Comprimido oral sólo para Técnica Exportación Farmacológio **IMPORTADO** En Evaluación Aerosol sólo para TERMINADO Técnica Exportación armacológico Pendiente ketoprofeno 10% Cápsulas Doloren sólo para Evaluación Técnica Exportación Farmacológico Pendiente Ingres Prueba Manuales Prueba Manuales Aerosol sólo para Plazo Entrega portación Creado 10 Creado a.  $\left\vert a\right\vert$  <  $\left\vert a\right\vert$  **Pagina 1 de 1**  $\left\vert a\right\rangle$  = 10 **V** Registros 1 - 9 de 9 *Imagen 11* Farmacológico Pendiente Ingreso sólo para Acciones Plazo Entrega Exportación

#### **5 INGRESAR PLAZO DE ENTREGA ANTECEDENTES ADICIONALES**

Al ingresar como usuario Solicitante se visualiza en el monitor de solicitudes el estado de los registros. Un vez evaluados los antecedentes adjuntos a la solicitud y éstos no se encuentren conformes, el Servicio solicitará antecedentes adicionales y usted debe proponer el plazo para la entrega de los mismos. Si usted tiene un registro en estado PENDIENTE INGRESO PLAZO DE ENTREGA es porque le han sido solicitado antecedentes adicionales

#### *Ingresar Plazo de Entrega de Antecedentes:*

Paso 1: Del monitor de solicitudes, seleccione el registro en estado "Pendiente Ingreso Plazo Entrega".

Paso 2: Haga Clic sobre el campo acciones Acciones y el sistema desplegará las opciones que puede escoger.

Paso 3: Seleccione la opción "Ingresar Plazo de Entrega Antecedentes"

**Paso 4**: El sistema le mostrará la pantalla de ingreso de antecedentes con el contenido de la información que le fue solicitada. Detalle cada observación de la solicitud. (Ver Imagen 12).

Página **13** de **26 Paso 5**: Presione la opción para descargar la carta que le fue enviada por el usuario SAG y en cual se detalla la información solicitada.

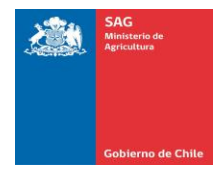

Paso 6: El sistema descargará el archivo y el mismo se dejará disponible en el extremo inferior izquierdo de la pantalla

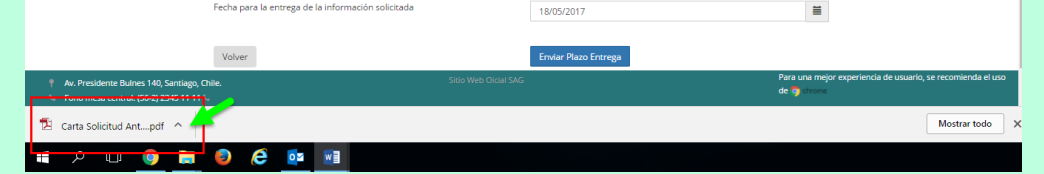

Paso 7: Haga Clic sobre el documento descargado en formato PDF para visualizar la carta (A).

Paso 8: Ingrese la Fecha de entrega de la información solicitada, para ello debe seleccionar del calendario la fecha requerida (B).

**Paso 9:** Presione el botón **(C)** Enviar Plazo Entrega (C)

Paso 10: La fecha de entrega de plazo de antecedentes ha sido enviada, por tanto en el monitor de solicitudes el registro pasa a estado PENDIENTE VALIDACIÓN PLAZO DE ENTREGA por parte del Usuario SAG.

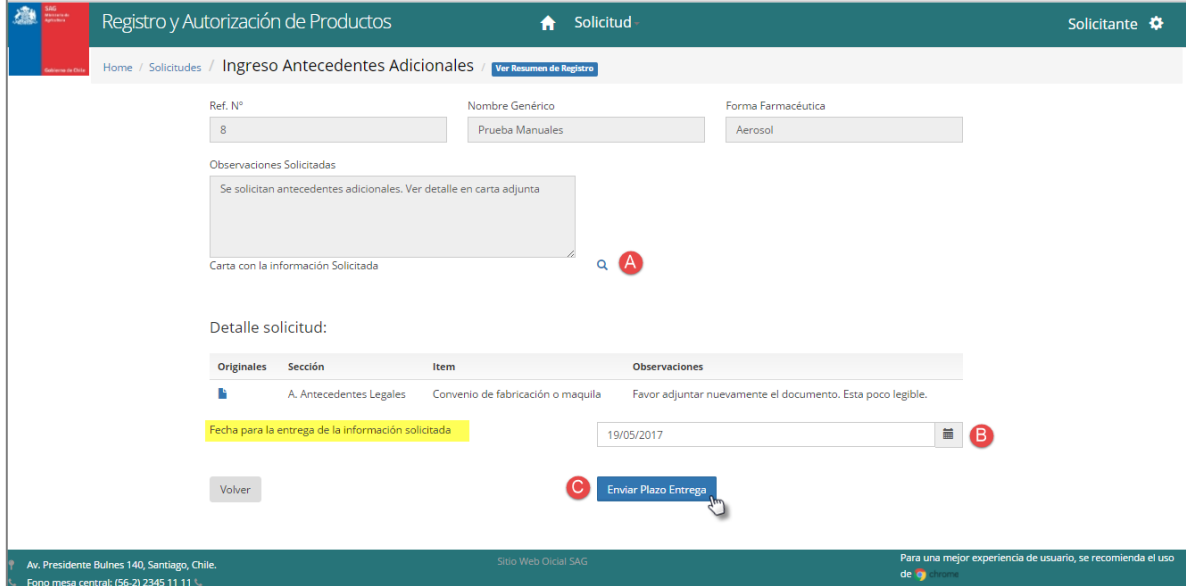

*Imagen 12*

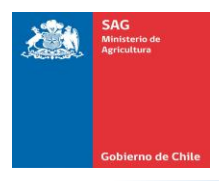

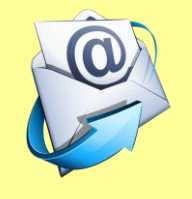

*En el momento que el usuario SAG valide el plazo de entrega, le llegará una notificación a su correo electrónico informando la fecha final establecida para la entrega de la totalidad de los antecedentes adicionales solicitados.* 

#### **6 INGRESAR ANTECEDENTES ADICIONALES SOLICITADOS**

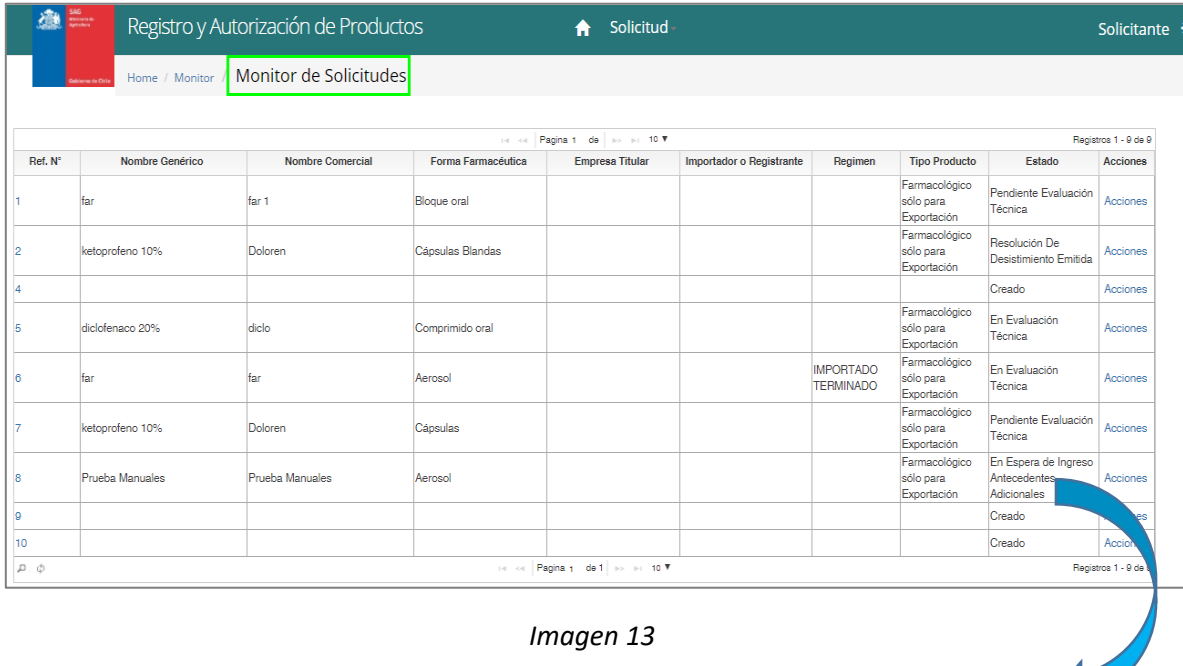

Farmacológico En Espera de Ingreso Antecedentes sólo para Acciones Exportación Adicionales

Al ingresar como usuario Solicitante se visualiza en el monitor de solicitudes el estado de los registros. Si usted tiene un registro en estado **EN ESPERA DE INGRESO ANTECEDENTES ADICIONALES** es porque ya puede adjuntar los antecedentes solicitados a su registro.

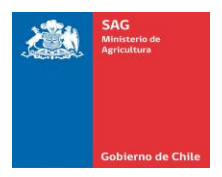

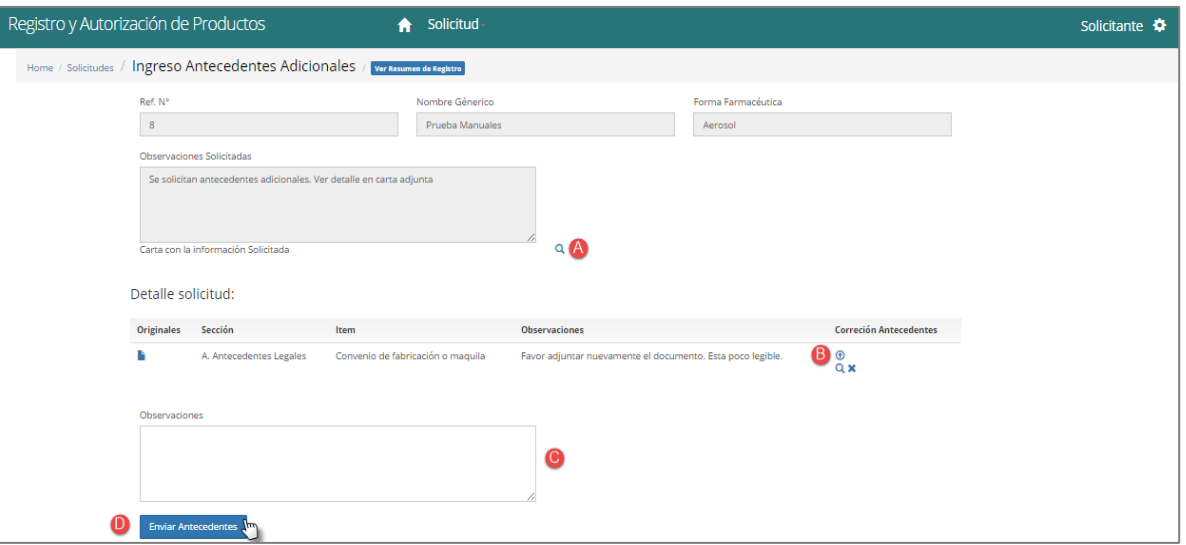

*Imagen 14*

#### *Ingresar Antecedentes Adicionales:*

Paso 1: Del monitor de solicitudes, seleccione el registro en estado "En espera de ingreso antecedentes adicionales".

Paso 2: Haga Clic sobre el campo acciones  $\frac{1}{2}$  Acciones  $\frac{1}{2}$ , y el sistema desplegará las opciones que puede escoger.

Paso 3: Seleccione la opción "Ingresar Antecedentes Adicionales"

Paso 4: El sistema le mostrará la pantalla de ingreso de antecedentes con el contenido de la información que le fue solicitada. Detalle cada observación de la solicitud.

**Paso 5**: Presione la opción **q** para descargar la carta que le fue enviada por el usuario SAG y en cual se detalla la información solicitada.

Paso 6: El sistema le presentará la opción Detalle de la solicitud, en el cual se muestra el archivo original adjuntado por usted al momento de ingresar la solicitud de registro, la sección e ítems al cual pertenece el archivo que le están solicitando y las observaciones del mismo. Detalle solicitud:

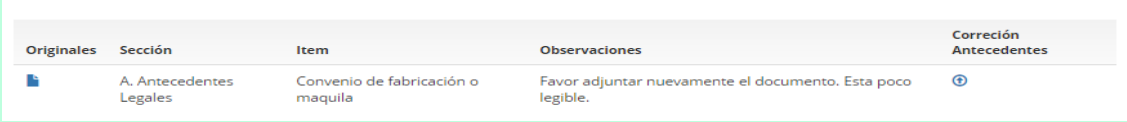

Paso 7: Haga clic sobre el botón  $\bigcirc$  del campo "corrección antecedentes" para adjuntar el nuevo archivo.

Paso 8: El sistema mostrará una nueva ventana en donde está identificado el nombre del

Browse ... documento que seleccionó para ser adjuntado. De ser correcto, presione el botón para cargar el archivo.

**Paso 9**: Seleccione el archivo que desea cargar desde su PC, Disco Duro, pen drive o cualquier<br>
intervals de la contrata de la contrata de la contrata de la contrata de la contrata de la contrata de la con otro dispositivo en donde tenga almacenado el documento que desea adjuntar.

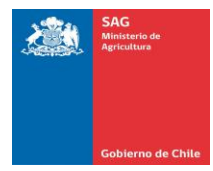

Paso 10: El sistema mostrará el archivo cargado y habilitará las opciones de remover (eliminar) o Upload (subir). Verifique que el archivo que está contenido en esta ventana es el que desea subir al ítem seleccionado.

**Paso 11**: Presione el botón

Paso 12: El sistema lo redireccionará a la pantalla de ingreso de antecedentes y mostrará 2 nuevos

iconos como señal de que el archivo ha sido adjuntado. Haga Clic sobre la **Q** si desea descargar

para ver el documento adjuntado y haga Clic sobre  $\mathbf{\times}$  si desea eliminarlo.

**Paso 13**: Ingrese sus comentarios en el campo Observaciones.

Enviar Antecedentes **Paso 14**: Presione el botón

Paso 15: Confirme el ingreso de los antecedentes adicionales presionando OK en la ventana de confirmación de envío.

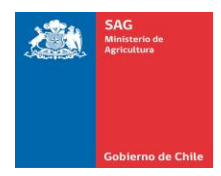

#### **7 VISUALIZAR MONITOR DE SOLICITUDES**

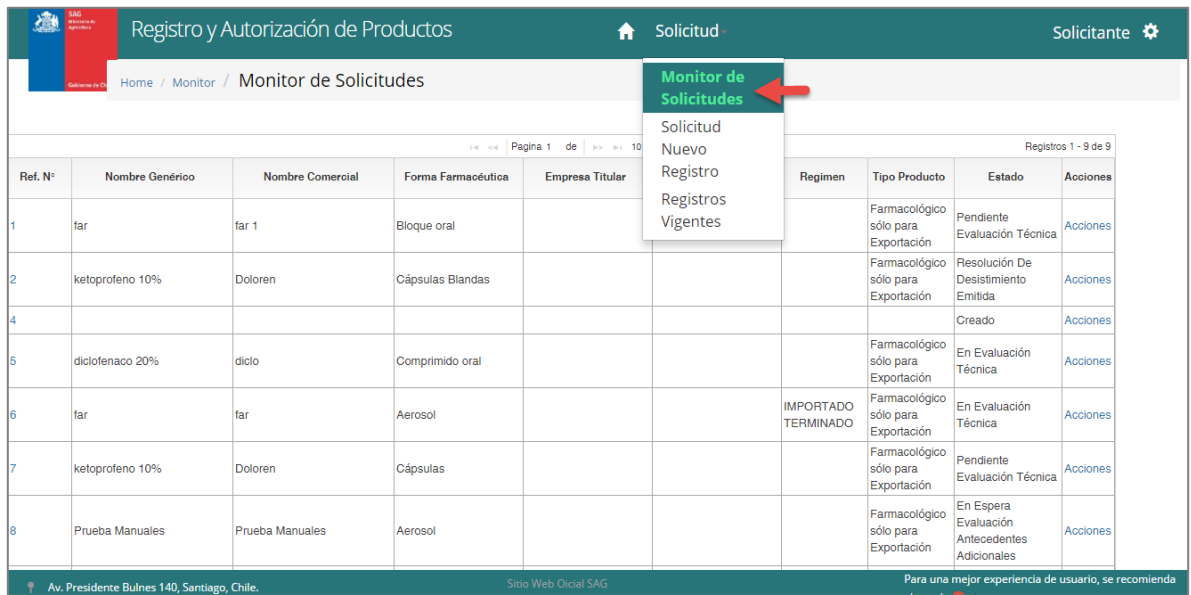

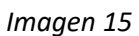

Al seleccionar la opción del menú Solicitud -> Monitor de Solicitudes "ver Imagen 15", se desplegara la siguiente pantalla la cual nos permitirá: visualizar solicitudes de Registro y autorización de productos y el estado de cada una de ellas tal como se muestra en la "imagen 16"

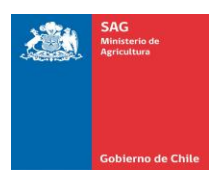

#### Sistema de Registro y Autorización de Productos Manual de Uso –Perfil Solicitante

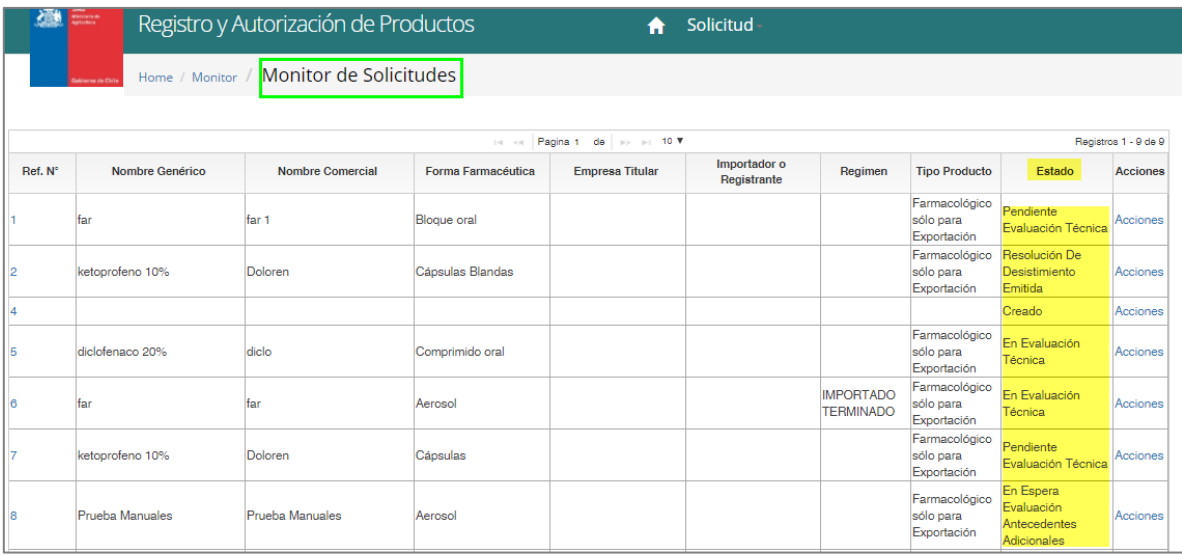

*Imagen 16*

#### *Visualizar Monitor de Solicitudes:*

Paso 1: Seleccionar del menú Solicitud la opción "Monitor de solicitudes"

Paso 2: El sistema mostrará una grilla con todos los registros disponibles, y en el cual se podrá visualizar el N° del referencia, nombre genérico, nombre comercial, forma farmacéutica, empresa titular, importador o registrante, régimen, tipo producto, estado del registro y las acciones (opciones que se pueden realizar sobre una solicitud).

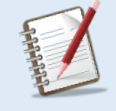

 *Nota: Si tiene una solicitud en estado CREADO, es decir, aún no ha sido enviada, se Habilitarán las opciones "eliminar borrador", "Editar Solicitud" y "Desistimiento de la Solicitud" en el campo acciones de la grilla.* 

 *La opción EDITAR SOLICITUD le permitirá continuar con el proceso de envío del Registro, modificar información ingresada, o bien, hacer el envío de la misma, la edición estará disponible mientras aún no haga el envío de la solicitud, ya que una vez enviados, esta no podrá ser editada.* 

#### **8 VISUALIZAR MONITOR DE SOLICITUDES VIGENTES**

Funcionalidad que permite al solicitante visualizar los registros vigentes que tienen una resolución emitida de aprobación, es decir, visualizar aquellos registros que no tienen ninguna etapa pendiente de ejecución.

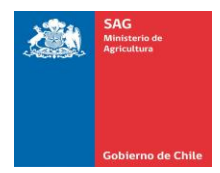

| ●       |                      | Registro y Autorización de Productos    |                    |    | <b>Solicitud</b>                    |                     |                                      |                                           |                                        | Solicitante          |
|---------|----------------------|-----------------------------------------|--------------------|----|-------------------------------------|---------------------|--------------------------------------|-------------------------------------------|----------------------------------------|----------------------|
|         | <b>Inne de Chile</b> | Home / Monitor / Monitor de Solicitudes |                    |    | Monitor de<br>Solicitudes           |                     |                                      |                                           |                                        |                      |
|         |                      |                                         | 14 <4 Pagina 1     |    | Solicitud<br>Nuevo                  |                     |                                      |                                           |                                        | Registros 1 - 9 de 9 |
| Ref. N° | Nombre Genérico      | Nombre Comercial                        | Forma Farmacéutica | En | Registro                            | tador o Registrante | Regimen                              | <b>Tipo Producto</b>                      | Estado                                 | Acciones             |
|         | tar                  | far 1                                   | <b>Blogue oral</b> |    | <b>Registros</b><br><b>Vigentes</b> |                     |                                      | Farmacológico<br>sólo para<br>Exportación | Pendiente Evaluación<br>Técnica        | Acciones             |
|         | ketoprofeno 10%      | Doloren                                 | Cápsulas Blandas   |    |                                     |                     |                                      | Farmacológico<br>sólo para<br>Exportación | Resolución De<br>Desistimiento Emitida | Acciones             |
|         |                      |                                         |                    |    |                                     |                     |                                      |                                           | Creado                                 | Acciones             |
|         | diclofenaco 20%      | diclo                                   | Comprimido oral    |    |                                     |                     |                                      | Farmacológico<br>sólo para<br>Exportación | En Evaluación<br>Técnica               | Acciones             |
|         | far                  | far                                     | Aerosol            |    |                                     |                     | <b>IMPORTADO</b><br><b>TFRMINADO</b> | Farmacológico<br>sólo para<br>Exportación | En Evaluación<br>Técnica               | Acciones             |
|         | ketoprofeno 10%      | Doloren                                 | Cápsulas           |    |                                     |                     |                                      | Farmacológico<br>sólo para<br>Exportación | Pendiente Evaluación<br>Técnica        | Acciones             |

*Imagen 17*

Al seleccionar la opción del menú Solicitud -> Registros Vigentes "ver Imagen 17", se desplegara la siguiente pantalla la cual nos permitirá: visualizar solicitudes de Registro y autorización de productos vigentes tal como se muestra en la "imagen 18"

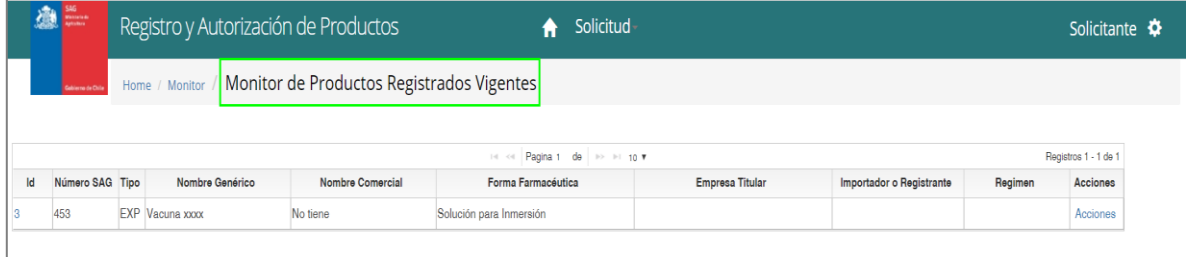

*Imagen 18*

#### *Visualizar Monitor de Registros Vigentes:*

Paso 1: Seleccionar del menú Solicitud la opción "Registros Vigentes"

Paso 2: El sistema mostrará una grilla con todos los registros vigentes disponibles, y en el cual se podrá visualizar el N° de referencia (ID), Número SAG, Tipo, nombre genérico, nombre comercial, forma farmacéutica, empresa titular, importador o registrante y régimen.

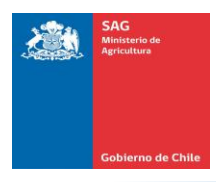

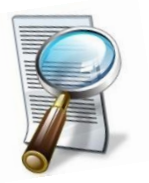

*Si desea Visualizar el registro Vigente a detalle y el seguimiento contenido en este proceso, puede hacer Clic sobre el Número del ID de la grilla, y el sistema le mostrará el RESUMEN DEL REGISTRO.*

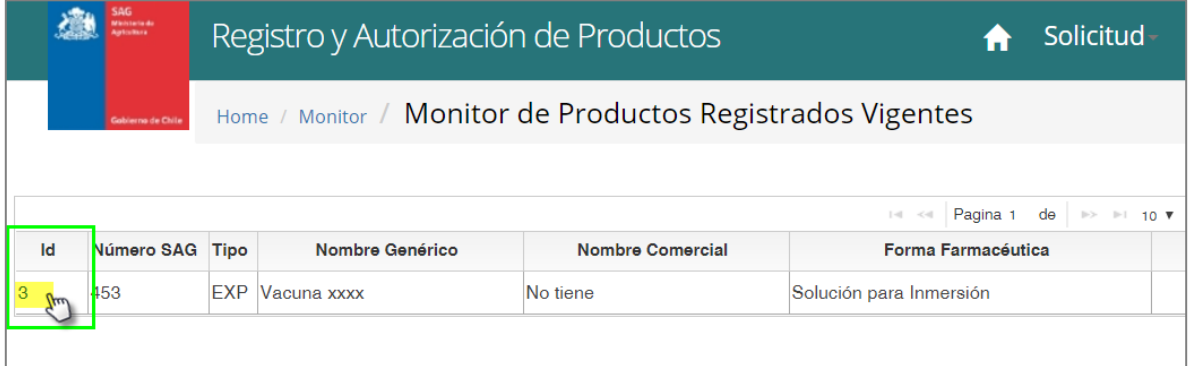

*Imagen 19*

El Resumen de Registro a mostrar es el siguiente:

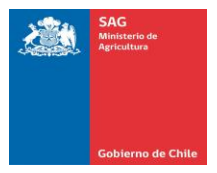

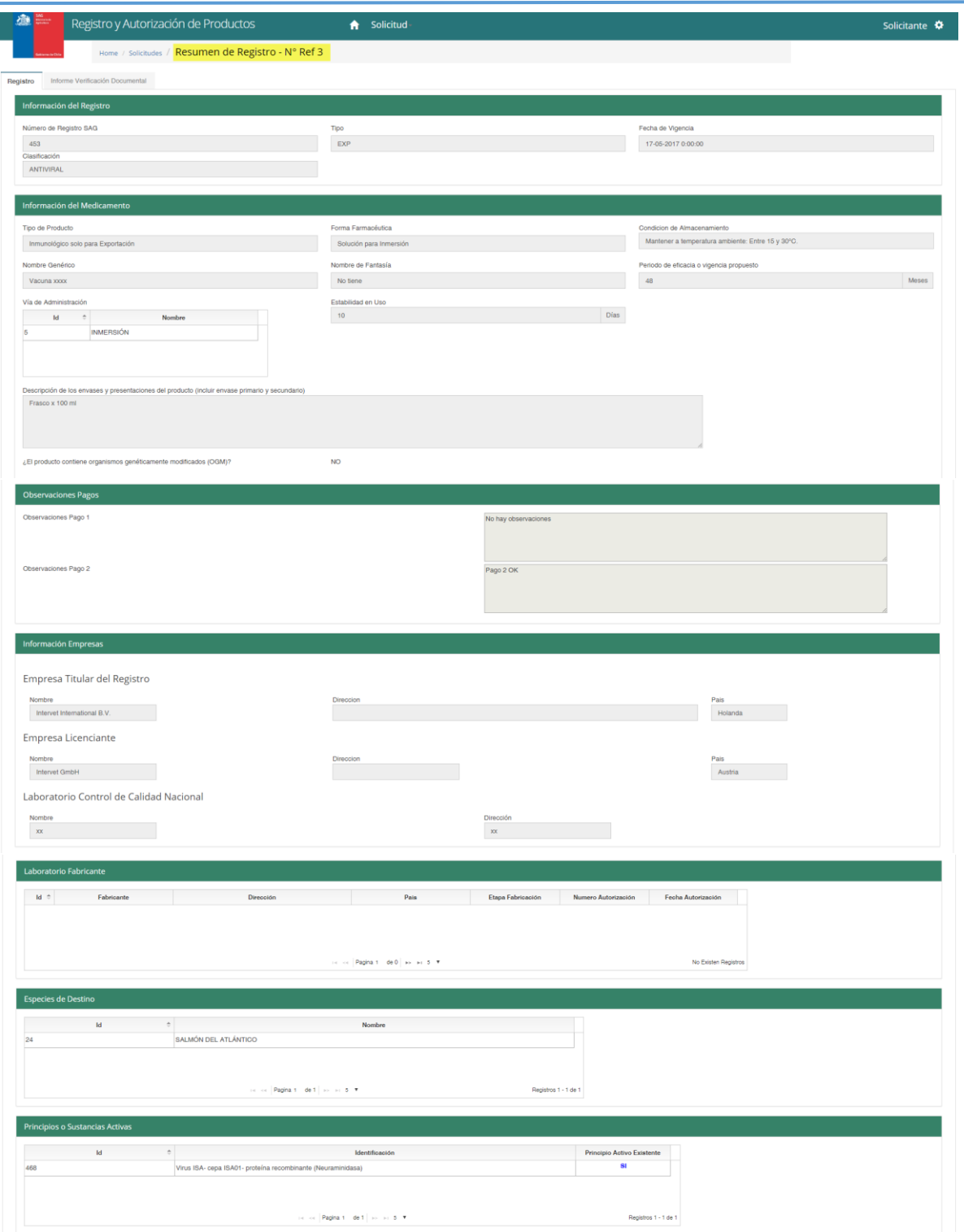

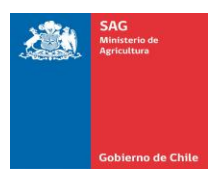

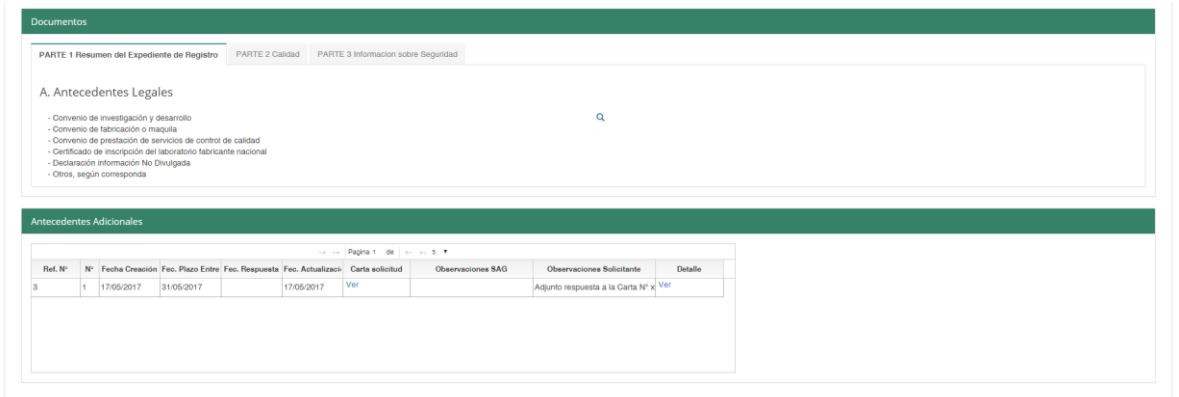

*Imagen 20*

#### Pestaña Informe Verificación Documental del Resumen del Registro:

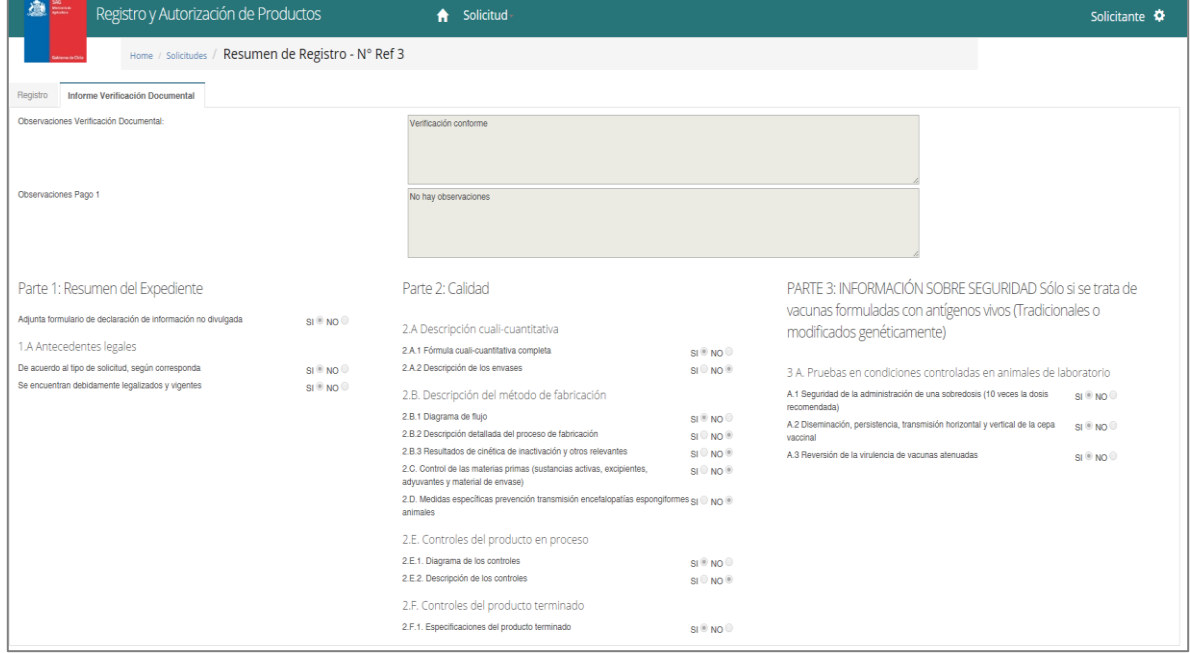

*Imagen 21*

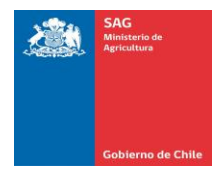

#### **9. INGRESAR DESISTIMIENTO DE LA SOLICITUD**

Funcionalidad que permite al solicitante ingresar una solicitud de desistimiento, la cual debe ser validada por el Usuario SAG, con la finalidad de que pueda luego ser emitida la Resolución correspondiente.

| @              | SAG<br>Menomatik<br>Aptomok | Registro y Autorización de Productos |                    |                                                                 | Solicitud                   |                                      |                                           |                                                                      | Solicitante $\clubsuit$ |  |
|----------------|-----------------------------|--------------------------------------|--------------------|-----------------------------------------------------------------|-----------------------------|--------------------------------------|-------------------------------------------|----------------------------------------------------------------------|-------------------------|--|
|                | Home / Monitor              | Monitor de Solicitudes               |                    |                                                                 |                             |                                      |                                           |                                                                      |                         |  |
|                |                             |                                      | $ q  =  q $        | Pagina 1 de $\Rightarrow$ $\Rightarrow$ 10 $\blacktriangledown$ |                             |                                      |                                           |                                                                      | Registros 1 - 9 de 9    |  |
| Ref. N°        | Nombre Genérico             | <b>Nombre Comercial</b>              | Forma Farmacéutica | <b>Empresa Titular</b>                                          | Importador o<br>Registrante | Regimen                              | <b>Tipo Producto</b>                      | Estado                                                               | <b>Acciones</b>         |  |
|                | far                         | far 1                                | <b>Bloque oral</b> |                                                                 |                             |                                      | Farmacológico<br>sólo para<br>Exportación | Pendiente<br>Evaluación Técnica                                      | <b>Acciones</b>         |  |
| 2              | ketoprofeno 10%             | <b>Doloren</b>                       | Cápsulas Blandas   |                                                                 |                             |                                      | Farmacológico<br>sólo para<br>Exportación | Resolución De<br>Desistimiento<br>Emitida                            | <b>Acciones</b>         |  |
| $\overline{4}$ |                             |                                      |                    |                                                                 |                             |                                      |                                           | Creado                                                               | Accion                  |  |
| 5              | diclofenaco 20%             | diclo                                | Comprimido oral    |                                                                 |                             |                                      | Farmacológico<br>sólo para<br>Exportación | En Evaluación<br>Técnica                                             | <b>Acciones</b>         |  |
| 6              | far                         | far                                  | Aerosol            |                                                                 |                             | <b>IMPORTADO</b><br><b>TERMINADO</b> | Farmacológico<br>sólo para<br>Exportación | En Evaluación<br>Técnica                                             | <b>Acciones</b>         |  |
|                | ketoprofeno 10%             | <b>Doloren</b>                       | Cápsulas           |                                                                 |                             |                                      | Farmacoló<br>sólo para<br>Exportació      | Eliminar Borrador<br><b>Editar Solicitud</b>                         |                         |  |
| 8              | <b>Prueba Manuales</b>      | <b>Prueba Manuales</b>               | Aerosol            |                                                                 |                             |                                      | Farmacoló<br>sólo para<br>Exportación     | Desistimiento de Solicitud<br><b>LYMMAVIVII IVVIIIVU</b>             |                         |  |
|                |                             |                                      |                    | Sitio Web Oicial SAG                                            |                             |                                      | Earmacolónico                             | En Espera de<br>Para una mejor experiencia de usuario, se recomienda |                         |  |

*Imagen 22*

Al ingresar como usuario Solicitante se visualiza en el monitor de solicitudes el estado de los registros así como también el campo **ACCIONES.** Si usted desea realizar un desistimiento debe validar **QUE AÚN NO SE HAYA GENERADO NINGUNA RESOLUCIÓN SOBRE EL REGISTRO.**

|                 |                 |                   |                                                        |        | $\times$                             |                                           |                                           | Registros 1 - 9 de 9 |
|-----------------|-----------------|-------------------|--------------------------------------------------------|--------|--------------------------------------|-------------------------------------------|-------------------------------------------|----------------------|
| Ref. N°         | Nombre Genérico | <b>Nombre Con</b> | ¿Desea continuar con el desistimiento de la solicitud? |        |                                      | <b>Tipo Producto</b>                      | <b>Estado</b>                             | <b>Acciones</b>      |
|                 | <b>far</b>      | far 1             |                                                        | Cancel | OK                                   | Farmacológico<br>sólo para<br>Exportación | Pendiente<br>Evaluación Técnica           | <b>Acciones</b>      |
|                 | ketoprofeno 10% | Doloren           | Cápsulas Blandas                                       |        |                                      | Farmacológico<br>sólo para<br>Exportación | Resolución De<br>Desistimiento<br>Emitida | <b>Acciones</b>      |
|                 |                 |                   |                                                        |        |                                      |                                           | Creado                                    | <b>Acciones</b>      |
| $5\overline{5}$ | diclofenaco 20% | diclo             | Comprimido oral                                        |        |                                      | Farmacológico<br>sólo para<br>Exportación | En Evaluación<br>Técnica                  | <b>Acciones</b>      |
| 6               | far             | far               | Aerosol                                                |        | <b>IMPORTADO</b><br><b>TERMINADO</b> | Farmacológico<br>sólo para<br>Exportación | En Evaluación<br>Técnica                  | Acciones             |
|                 | ketoprofeno 10% | <b>Doloren</b>    | Cápsulas                                               |        |                                      | Farmacológico<br>sólo para<br>Exportación | Pendiente<br>Evaluación Técnica           | <b>Acciones</b>      |

*Imagen 23*

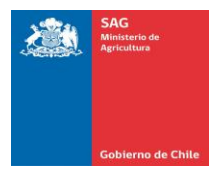

#### *Ingresar Desistimiento de la Solicitud:*

Paso 1: Del monitor de solicitudes, seleccione el registro del cual desea desistir.

Paso 2: Haga Clic sobre el campo acciones Acciones y el sistema desplegará las opciones que puede escoger.

Paso 3: Seleccione la opción "Desistimiento de la Solicitud"

**Paso 4**: El sistema le mostrará una nueva ventana consultando si desea continuar con el desistimiento.

#### **Paso 5**: Presione el botón

Paso 6: El registro de solicitud desaparecerá temporalmente de su monitor de solicitudes, y estará disponible en el monitor del Usuario SAG, quién deberá emitir la resolución correspondiente. Paso 7: Cuando el usuario SAG emita la resolución de desistimiento, el registro volverá a ser visible en su monitor con el estado RESOLUCIÓN DE DESISITIMIENTO EMITIDA. (Ver Imagen 24).

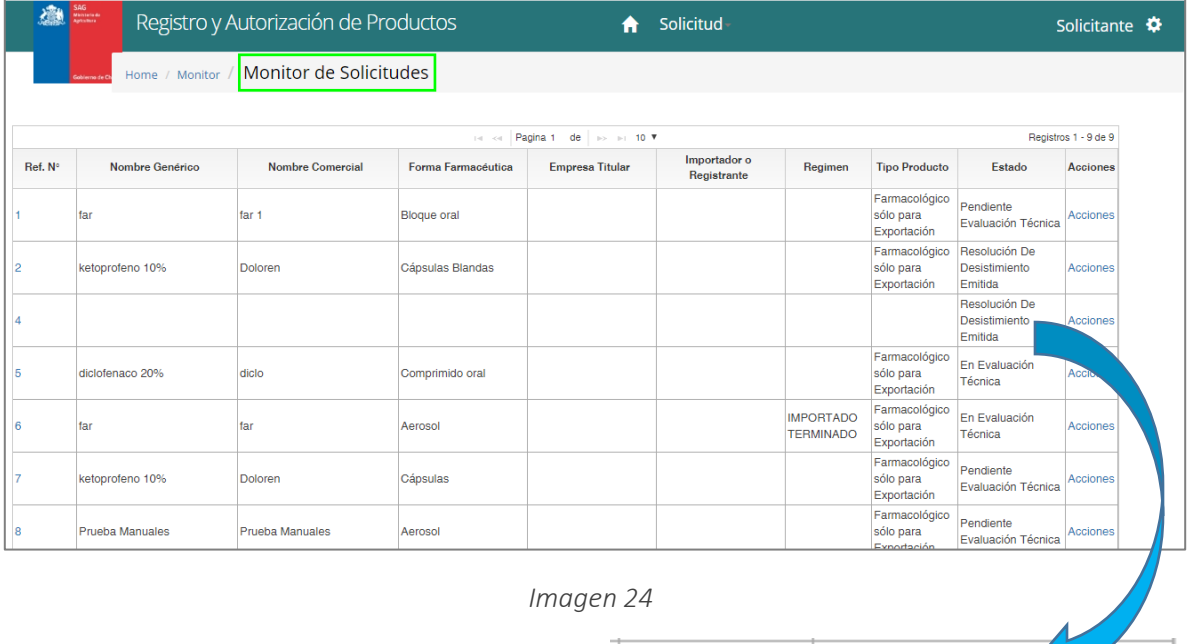

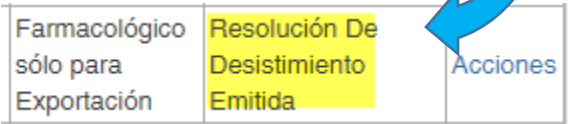

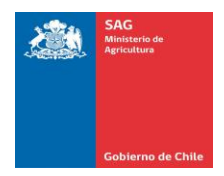

#### **10. CERRAR SESIÓN**

Funcionalidad que permite al usuario solicitante cerrar la sesión y salir del sistema de forma segura.

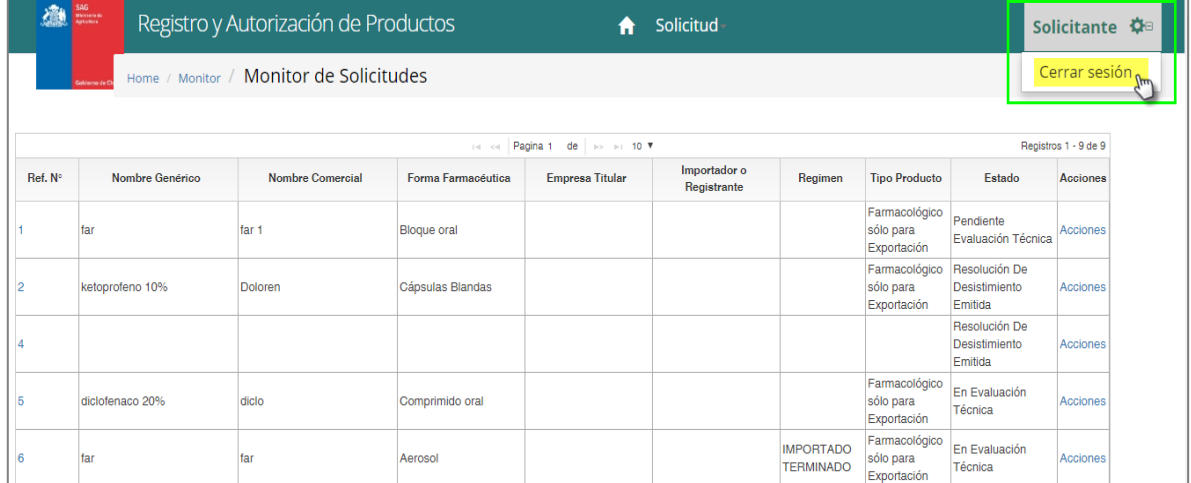

*Imagen 25*

#### *Cerrar Sesión:*

Paso 1: Sitúese en su usuario "Solicitante", y haga clic sobre el icono

Paso 2: El sistema mostrará la opción CERRAR SESIÓN, haga Clic sobre esta opción desplegada. **Paso 3**: Su sesión ha sido finalizada. El sistema lo redireccionará a la página de inicio.